## G-Suite ログイン手順

Chromebook を使用しないで、自宅のパソコンで、G-Suite へログイン/ログアウトする手順です。

Google Chrome ブラウザを使用します。 「G-Suite ログイン」で検索してログインページへ遷移する、又はアドレスバーに、 「https://accounts.google.com/」を入力して、ログインページへ遷移します。 必要に応じ、ログインページは、ブックマークに登録してください。

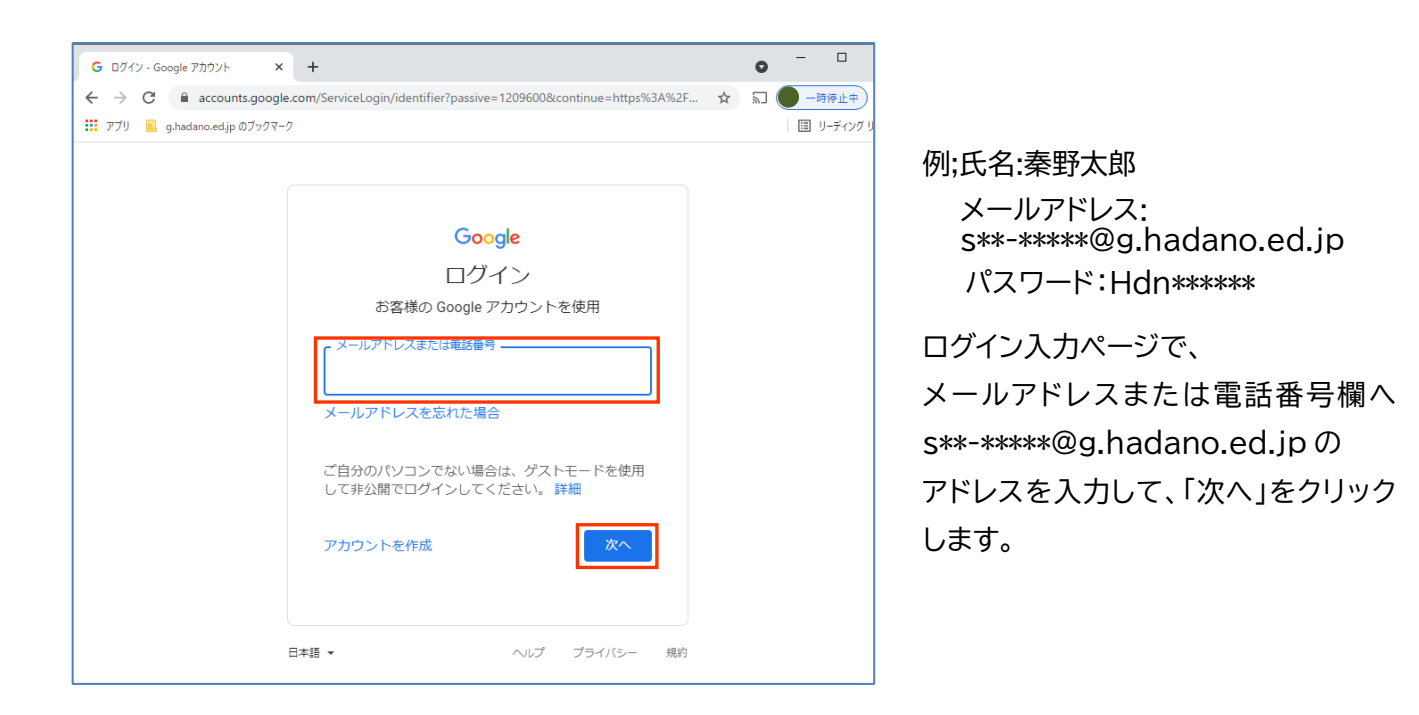

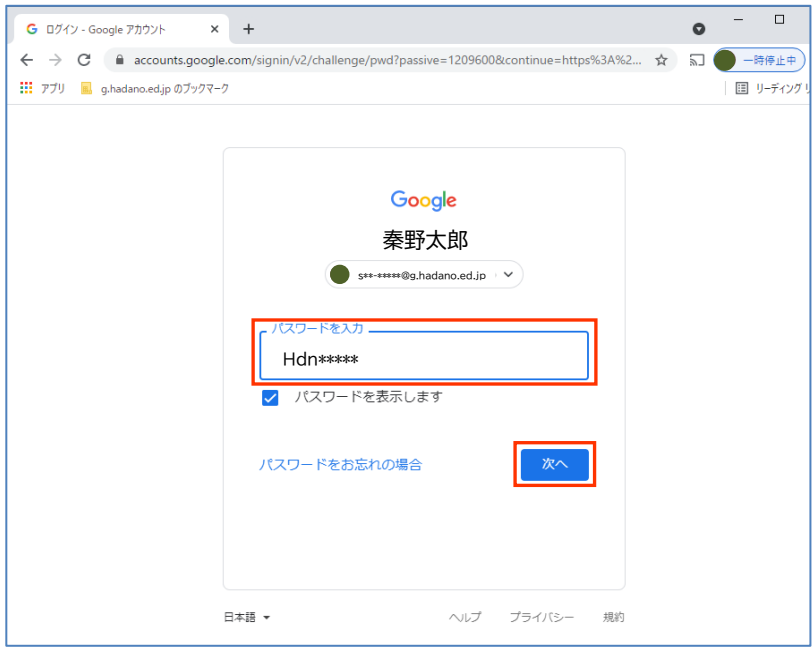

パスワード入力ページには、 氏名:秦野太郎、メールアドレスが表 示されています。

パスワードを表示しますへ「レ」を入 れて、パスワード入力欄へパスワー ド Hdn\*\*\*\*\*を入力して、「次へ」を クリックしてログインします。

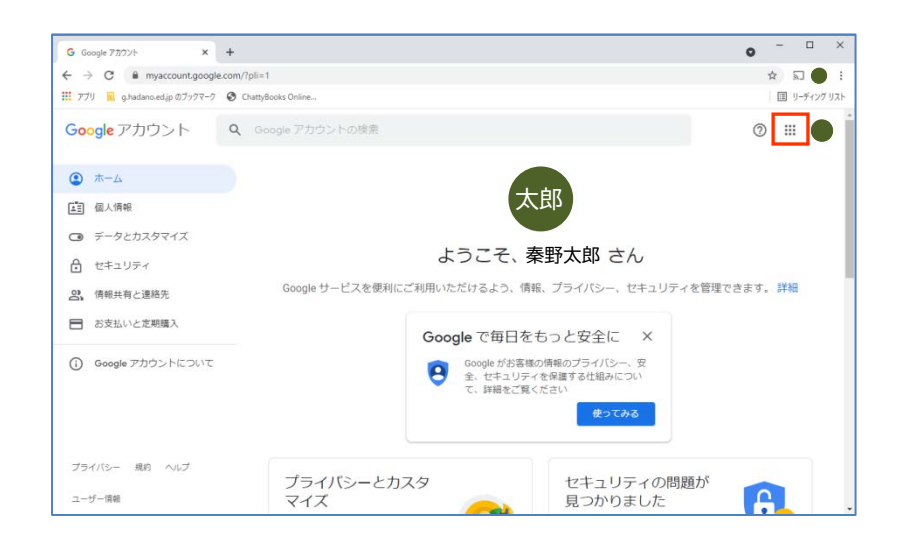

ログインすると、アカウントページが 表示されます。

G-Suite アプリ(Classroom,ドラ イブ,Meet 等)は、右上に表示され ている「 :: アプリランチャーアイコ ン」をクリックして表示させます。

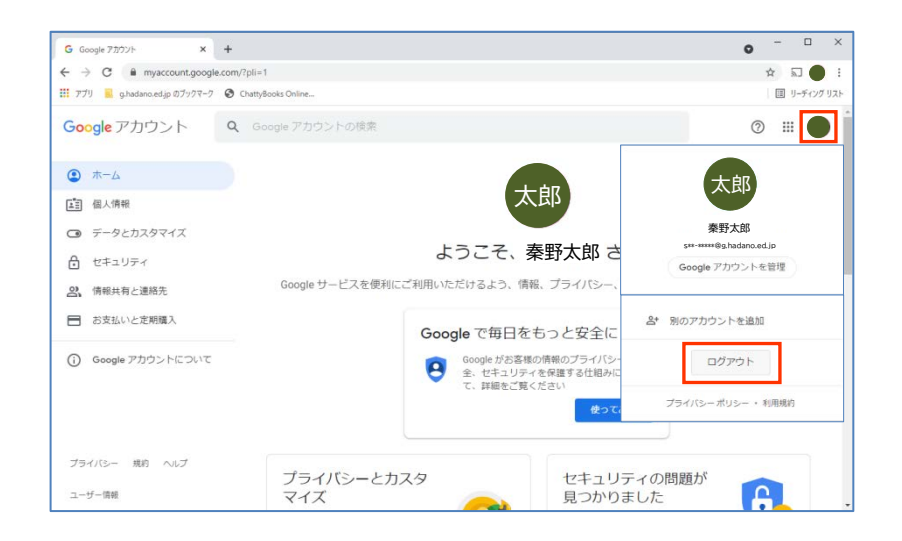

ログアウトは、「アプリランチャーアイ コン」右の「● アカウントアイコン」を クリックしてタグを表示させます。

タグ下段の「ログアウト」ボタンをク リックしてログアウトして、右上「×」 をクリックして Chrome ブラウザ閉 じます。